# **2014 PAC INCENTIVE AWARDS**

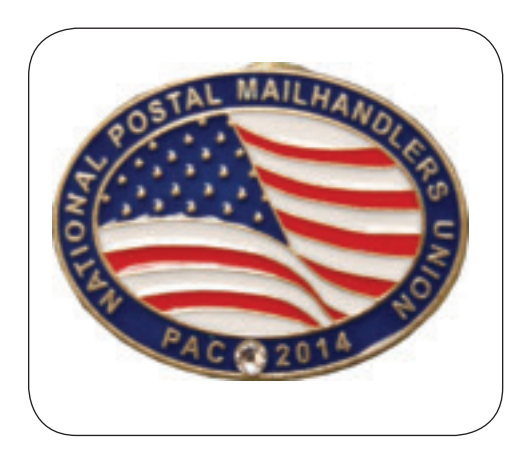

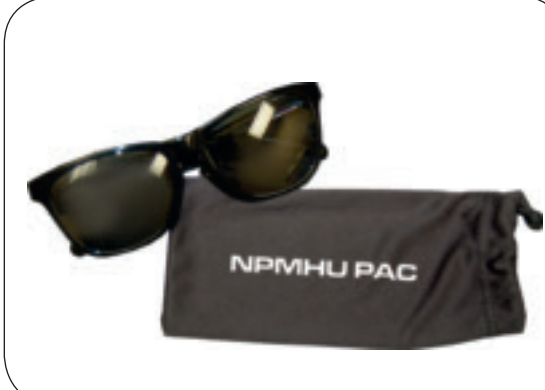

**PMWV** 

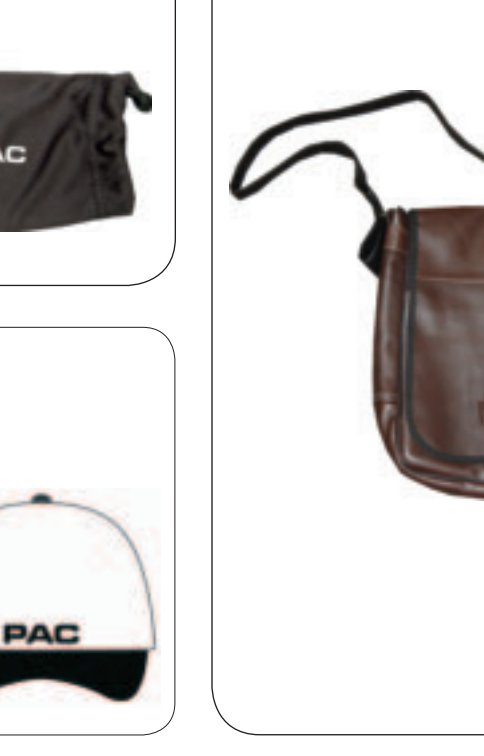

## **2014 PAC incentive Awards will be distributed based on your total annual contributions posted as of December 31, 2014**

**Level Donation Donation Award** 

Member  $$26 ($1 per pay period)$  PAC Pin Sponsor  $$52$  (\$2 per pay period) PAC Cap Activist \$100 PAC Polo Shirt Leader \$250 PAC Leather Handbag Ambassador \$500 PAC Sunglasses

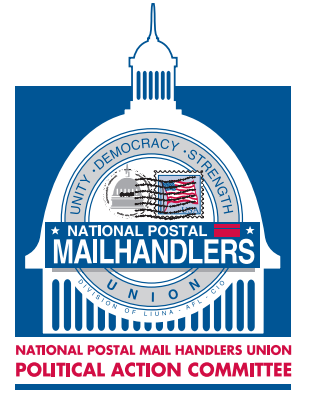

MAILHANDLERS

#### **NOTICE CONCERNING CONTRIBUTIONS:**

Contributions to the Mail Handlers PAC are not deductible as charitable contributions for purposes of federal income taxes. In addition, federal law requires that the Mail Handlers PAC report to the Federal Election Commission the name, mailing address, occupation, and name of employer for each individual whose contributions in any calendar year total in excess of \$200. Please also note that the Mail Handlers PAC has political purposes, and that all members have the right to refuse to contribute, and the right to revoke their authorization for any continuing contributions, without any reprisal.

**PACkie awards are accolades of recognition highlighting a Locals commitment to the success of the NPMHU Political Action Committee.** 

**The winners exemplify excellence amongst our NPMHU locals.**

# 6th Annual PACkie Awards

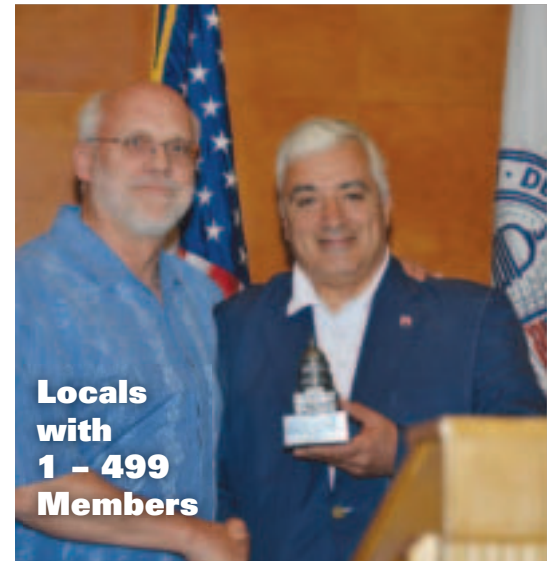

*(l-r) Local 315 President David Jarvis accepts the PACkie award from National Legislative and Political Director Bob Losi*

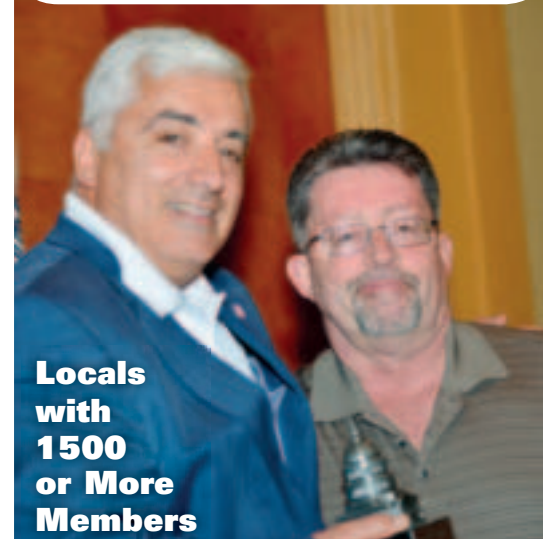

*(l-r) National Legislative and Political Director Bob Losi presents Local 301 President Rene Morissette with PACkie Award*

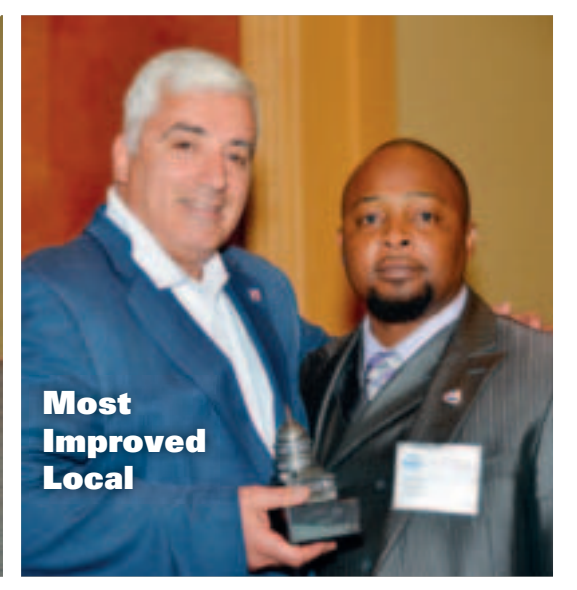

*(l-r) National Legislative and Political Director Bob Losi presents Local 334 President Sheldon Adams with the PACkie award for most improved Local.*

*The PACkie award for Locals with 500-1499 Members and the Ambassador PACkie was awarded to Local 333.*

# **YOU TOO CAN BECOME AN NPMHU POLITICAL ACTIVIST**

There is a quick way for Mail Handlers to contribute to the NPMHU PAC. Simply call in to the PostalEASE system, or visit the PostalEASE option on the web at *www.liteblue.usps.gov*. Follow the instructions printed on page 20 of this magazine. Your PAC contribution will be made directly from your bi-weekly postal payroll. You also have the option of sending in a personal check or authorizing a credit card contribution. Your contributions will also be entered in to the incentive award program that entitles you to an award based on your contribution level. There are five distinct PAC membership levels and awards. Awards are distributed based on membership level and will be mailed after the end of the year; awards will vary year to year.

(cut here and return to NPMHU PAC. *Please refer to page 22 of this magazine to see the 2014 Incentive Awards.*)

### **PAC contribution by personal check, money order, or credit card:**

You can contribute directly to the Mail Handlers PAC by filling out the following information and mailing it to the P.O. Box listed below**. Please enclose your check or money order, or provide authorization to charge your credit card.**

Here is my contribution of (please circle one):

\$26 (Member) \$52 (Sponsor) \$100 (Activist) \$250 (Leader) \$500 (Ambassador) other amount \_\_\_\_\_\_\_\_\_\_.

*Name:*  $MISA$   $MasterCard$ 

*Address \_\_\_\_\_\_\_\_\_\_\_\_\_\_\_\_\_\_\_\_\_\_\_\_\_\_\_\_\_\_\_\_\_\_\_\_\_\_\_\_\_\_* Acct. #\_\_\_\_\_\_\_\_\_\_\_\_\_\_\_\_\_\_\_\_\_\_\_\_\_\_\_\_\_\_\_\_\_\_\_\_\_\_\_\_\_

*City City City City City City Please charge my credit card as indicated above. Zip* 

Expiration Date: \_\_\_\_\_\_\_\_\_\_\_\_\_\_\_

MAIL TO: Mail Handlers PAC<br>Signature:

P.O. Box 65171 Washington, DC 20035

If necessary, you may FAX your credit card authorization to: 202.785.9860

National Postal Mail Handlers Union National According to the Mail Handler (2008) 2014

# **You also can make your PAC contribution by bi-weekly salary allotment through PostalEASE (access by phone or on the web):**

#### **PostalEASE BY TELEPHONE:**

Dial 1-877-4PS-EASE—(877-477-3273) and follow the prompt for the Employee Services Main Menu.

When prompted Press **#1** for PostalEASE

When prompted, enter your eight-digit USPS employee identification number. When prompted again, enter your USPS PIN number. (This is the same as the PIN number you use for telephone bidding and/or other payroll allotments.)

When Prompted, Choose Option **#2** (to select payroll allotments) Then Choose Option **#1** (to select allotments)

When prompted Press **#2** to continue When prompted Press **#3** to add the allotment When prompted for the routing number enter **054001220** When prompted for the account number enter the following : **11260001** \_ \_ \_ \_ \_ \_ \_ \_ \_ \_ \_ \_ \_ (the last nine digits of your account number is your social security number—this information will allow us to identify you as the PAC contributor).

Press **#1** if correct When prompted Press **#1** for "checking"

When prompted, input the bi-weekly dollar amount of your PAC allotment. Press **#1** if correct When prompted Press **#1** to process You will be provided a confirmation number as well as the start date for the salary allotment.

For your records: Record the confirmation number \_\_\_\_\_\_\_\_\_\_\_\_\_\_\_\_\_\_

Record the start date of the salary allotment Press **#1** to repeat or Press **#9** to end call

#### **PostalEASE on the WEB:**

To initiate your bi-weekly PAC contribution on the web, simply go to www.liteblue.usps.gov

Enter your eight-digit USPS Employee ID Number and your USPS PIN

Follow the link to PostalEASE—you will again be asked to enter your Employee ID Number and USPS PIN

Follow the link for PAYROLL- Allotments/NTB

Continue to the ALLOTMENTS section

Your ROUTING TRANSIT NUMBER is: **054001220**

Your ACCOUNT # will be: **11260001** \_\_ \_ \_ \_ \_ \_ \_ \_ \_ \_ \_ \_ (the last nine digits of your account number is your social security number—this information will allow us to identify you as the PAC contributor).

For ACCOUNT TYPE—please select "CHECKING"

When prompted, please input the AMOUNT that you would like to contribute to the PAC each pay period.

To process your PAC allotment, you will need to select the VALIDATE button, and to finalize the transaction, please select SUBMIT. Be sure to print out a copy of the confirmation page for your records.